## For Apple, Android and Kindle Fire Devices

Connect your device to Wi-Fi or mobile network and download the Overdrive App from your App store.

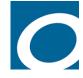

Once the app is downloaded, tap on it to open and follow the prompts to create an OverDrive account or log in if you already have one.

| ••••• Verizon |                                          | D  |
|---------------|------------------------------------------|----|
|               | Sign up using library card               |    |
|               | Sign up using Facebook                   |    |
|               | Oľ                                       |    |
| Enter you     | ur details:                              |    |
| Name          |                                          | W  |
| Email ac      | ddress                                   | lo |
| Email ag      | gain                                     | Fa |
|               |                                          | a  |
| Set a pas     | ssword:                                  |    |
| Your passw    | vord must be at least 8 characters.      |    |
| Passwor       | rd                                       |    |
| Vari H        | ala ma fiad mu part favorita titla. Sand |    |
|               |                                          |    |
| <             | Add a library Cancel                     |    |
| •             | -                                        |    |
| -             | Plains Library District                  |    |

| OverDrive                                                                                               |  |  |
|----------------------------------------------------------------------------------------------------|--|--|
|                                                                                                    |  |  |
| Sign up for an OverDrive account to<br>enjoy eBooks, audiobooks, movies, and<br>more from your library. |  |  |
| Sign up                                                                                                 |  |  |
| Have an account? Sign in                                                                                |  |  |
| I am under 13 years old. <b>Continue &gt;</b>                                                           |  |  |

/e recommend that you create an OverDrive using a igin and password rather than by signing in with acebook or with your library card. Setting up an ccount will allow you to sync across devices.

Library Systems High Plains Library District

Search

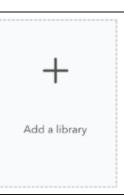

Once your account is created, in the app you will see the option to Add a library. Add High **Plains Library District** as a library when prompted.

To search for a book, select Subjects or Collections, or use the **Search** box to find titles.

Subjects

Collections ~

Advanced

To check out, tap **Borrow**. To see more details, tap the cover. If you signed in with an OverDrive account, you can select the checkout period from the dropdown menu, otherwise it will checkout for the default period.

|        | BORROW<br>FOR 21 DAYS | <b>~</b>  |
|--------|-----------------------|-----------|
|        | 7 days                |           |
|        | 14 days               |           |
| ,<br>C | 21 days               | $\otimes$ |
|        |                       | _         |

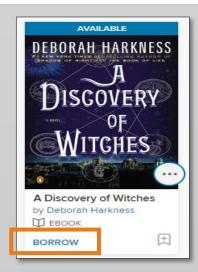

You will be asked to enter your library card to continue. Ask the app to remember your barcode. The copy should now be checked out to you, but you still need to download it to your device.

You should see the **Go To Loans Button**. Tap it (alternately, you can also tap the book icon, then select **Loans**).

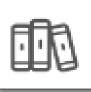

GO TO LOANS

Next to your title, tap **Download** and select **EPUB eBook** from the dropdown (even if you are a Kindle Fire user). This will download the book to your device and allow you to read it in the OverDrive App, even when you are offline.

| Hilderbrand   | Ф ЕВООК     |  |  |
|---------------|-------------|--|--|
| WINTER STORMS | DOWNLOAD 🔻  |  |  |
|               | Kindle Book |  |  |
| phr a Mi      | EPUB eBook  |  |  |

You should see a popup saying Adding Title and Title Added.

To read your book, tap the Menu button in the top left of your screen

| _ |   |
|---|---|
|   | 1 |
|   |   |

Then tap bookshelf:

BOOKSHELF

The book should now show up on the OverDrive App's **Bookshelf**. Tap the book cover to open and read the book.

For one-on-one help with downloading digital materials, Book a Librarian